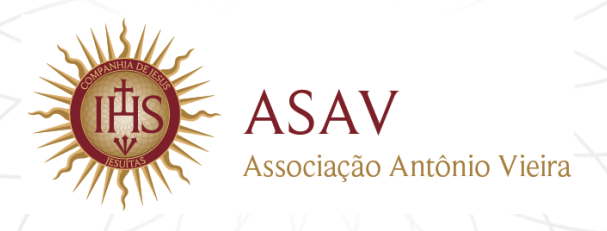

#### **Manual**

# **Cadastro do formulário socioeconômico web do processo seletivo de bolsa de estudo**

**Versão 1.0 | 24/06/2015**

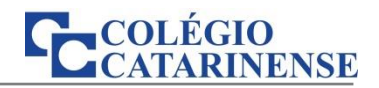

## **PROCESSO SELETIVO DE BOLSA DE ESTUDO**

Se você tem interesse em candidatar-se ao processo seletivo de bolsa de estudo, faz-se necessário o preenchimento do Formulário Socioeconômico Web.

A seguir estão descritos os passos para a realização do cadastro.

### **1 LOGIN DE ACESSO**

Para acessar o formulário socioeconômico o endereço para navegação é:

#### **[Clique aqui para acessar o formulário](http://registrobolsa.asav.org.br/login/8754C2C6-2E9E-DE11-8DCB-00221957A29C)**

Para acessar a página do Formulário Socioeconômico Web, será solicitado informar um **login** e **senha**, conforme figura abaixo:

#### **Observação:**

- Caso o candidato já seja aluno, utilize o mesmo login e senha do Portal Educacional.
- Caso ainda não seja aluno, informe o código de pessoa como login e a data de nascimento (somente números) como senha, obtida a partir da inscrição no processo de ingresso. Maiores detalhes entre contato com a secretaria.

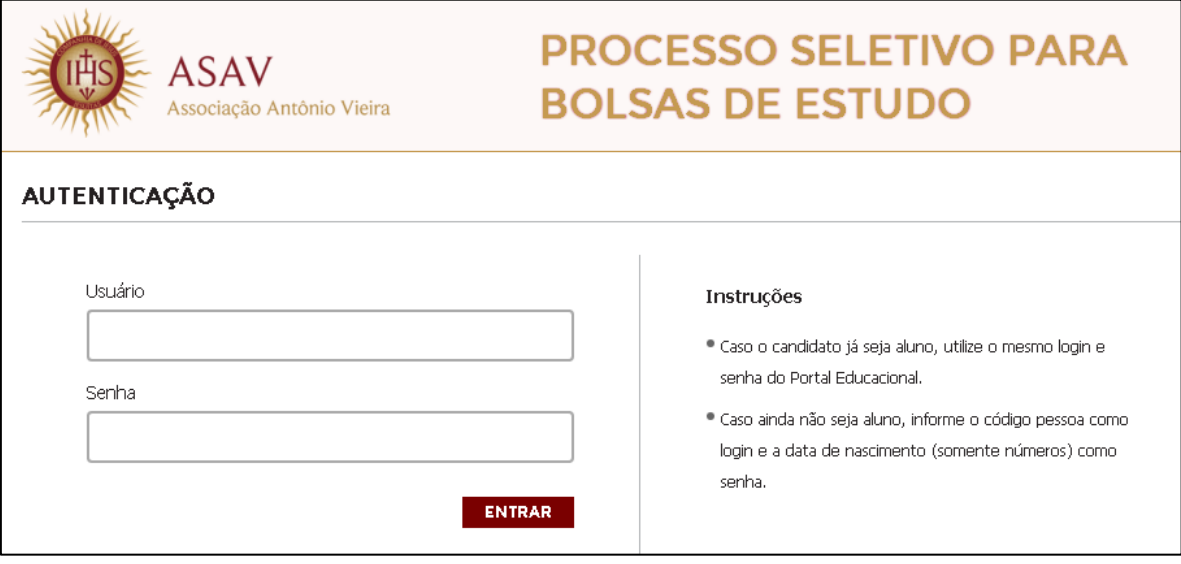

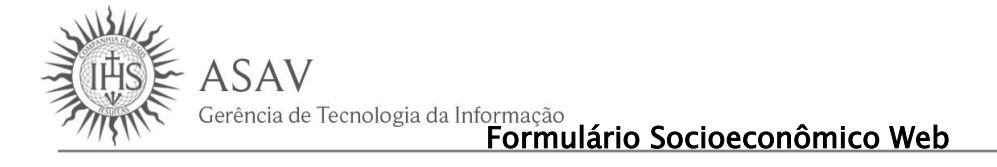

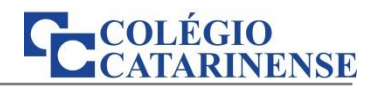

## **PROCESSO SELETIVO DE BOLSA DE ESTUDO**

Após efetuado o login, será solicitado a escolha de um processo seletivo para candidatar-se:

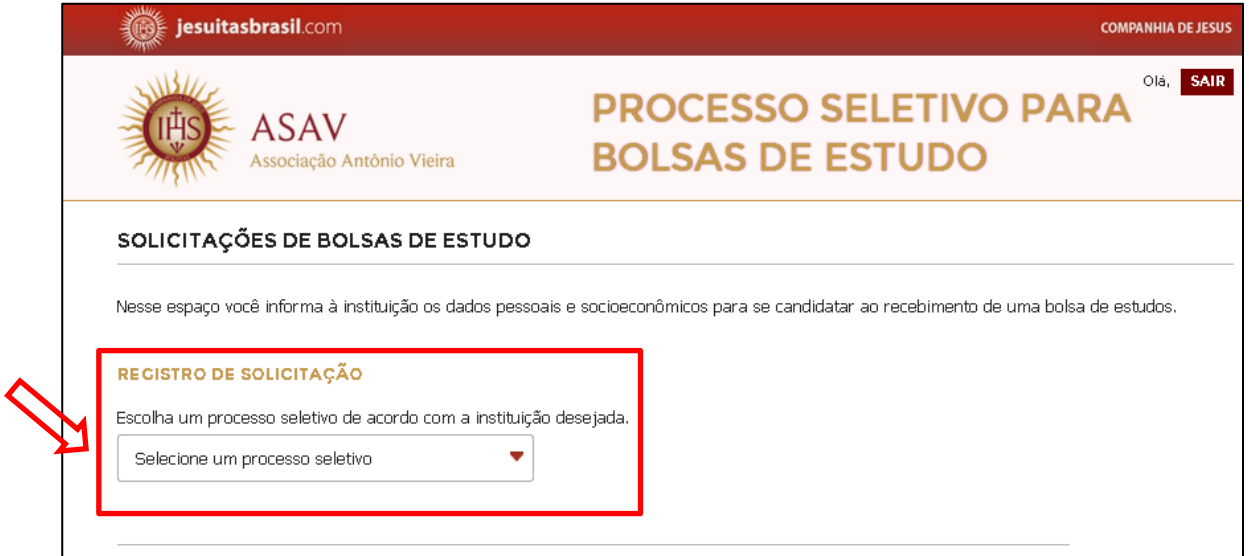

#### Selecione o processo de interesse:

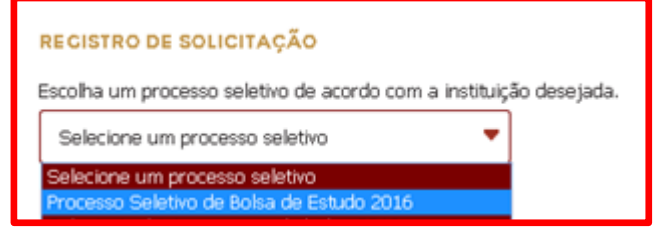

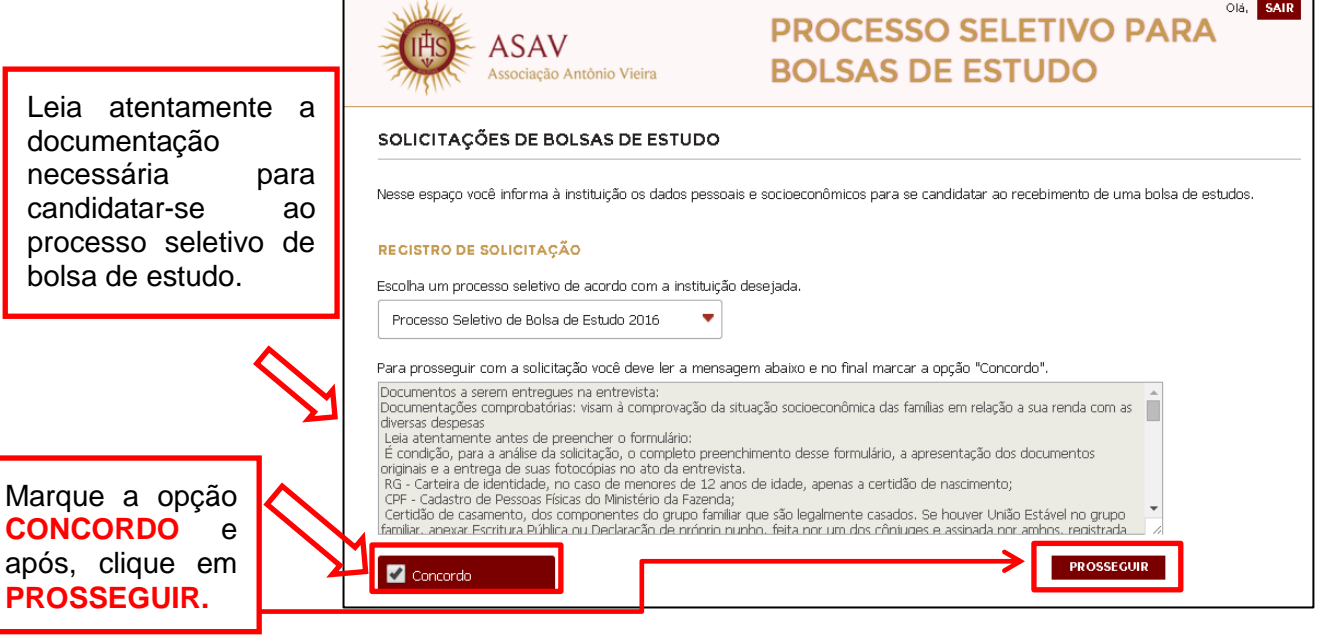

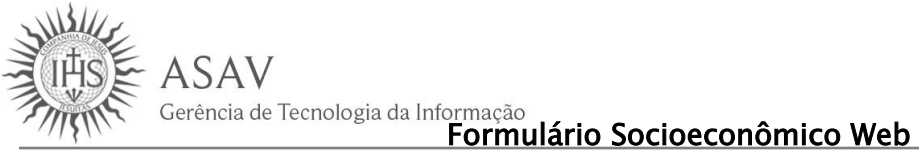

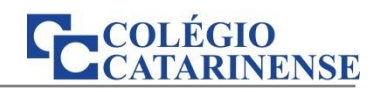

# **INFORMAÇÕES PESSOAIS – ETAPA 1**

Confira os dados preenchidos anteriormente no Portal Educacional como mostra na tela. Os dados sinalizados em cinza somente poderão ser alterados no Portal Educacional. Os campos abertos para edição devem ser preenchidos conforme o perfil do candidato.

Os campos com o símbolo (\*) são de preenchimento obrigatório.

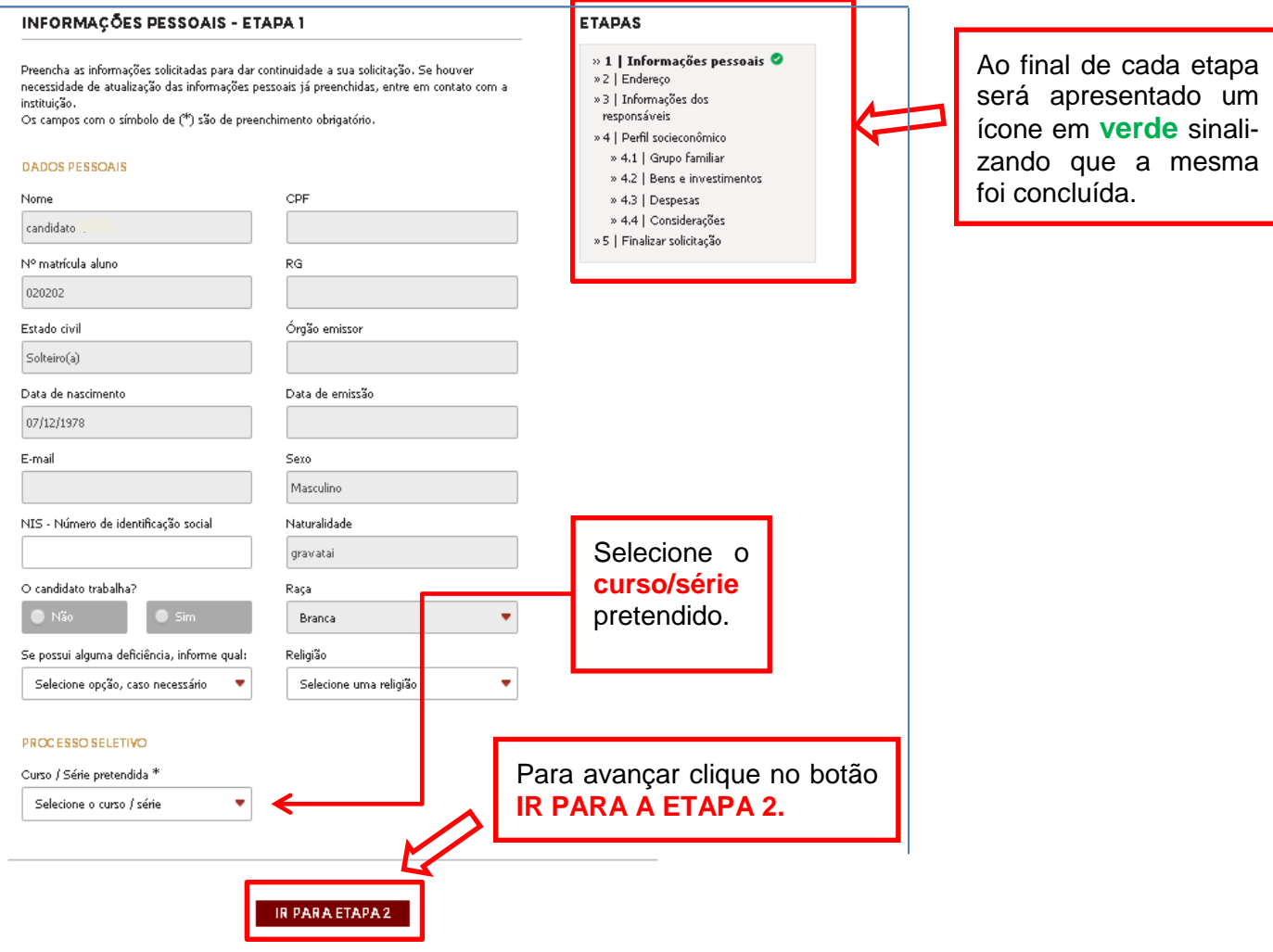

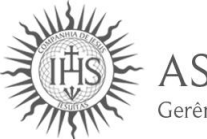

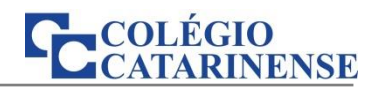

# **ENDEREÇO – ETAPA 2**

Confira os dados preenchidos anteriormente no Portal Educacional como mostra na tela. Os dados sinalizados em cinza somente poderão ser alterados no Portal Educacional. Os campos abertos para edição devem ser preenchidos conforme o perfil do candidato.

Os campos com o símbolo (\*) são de preenchimento obrigatório.

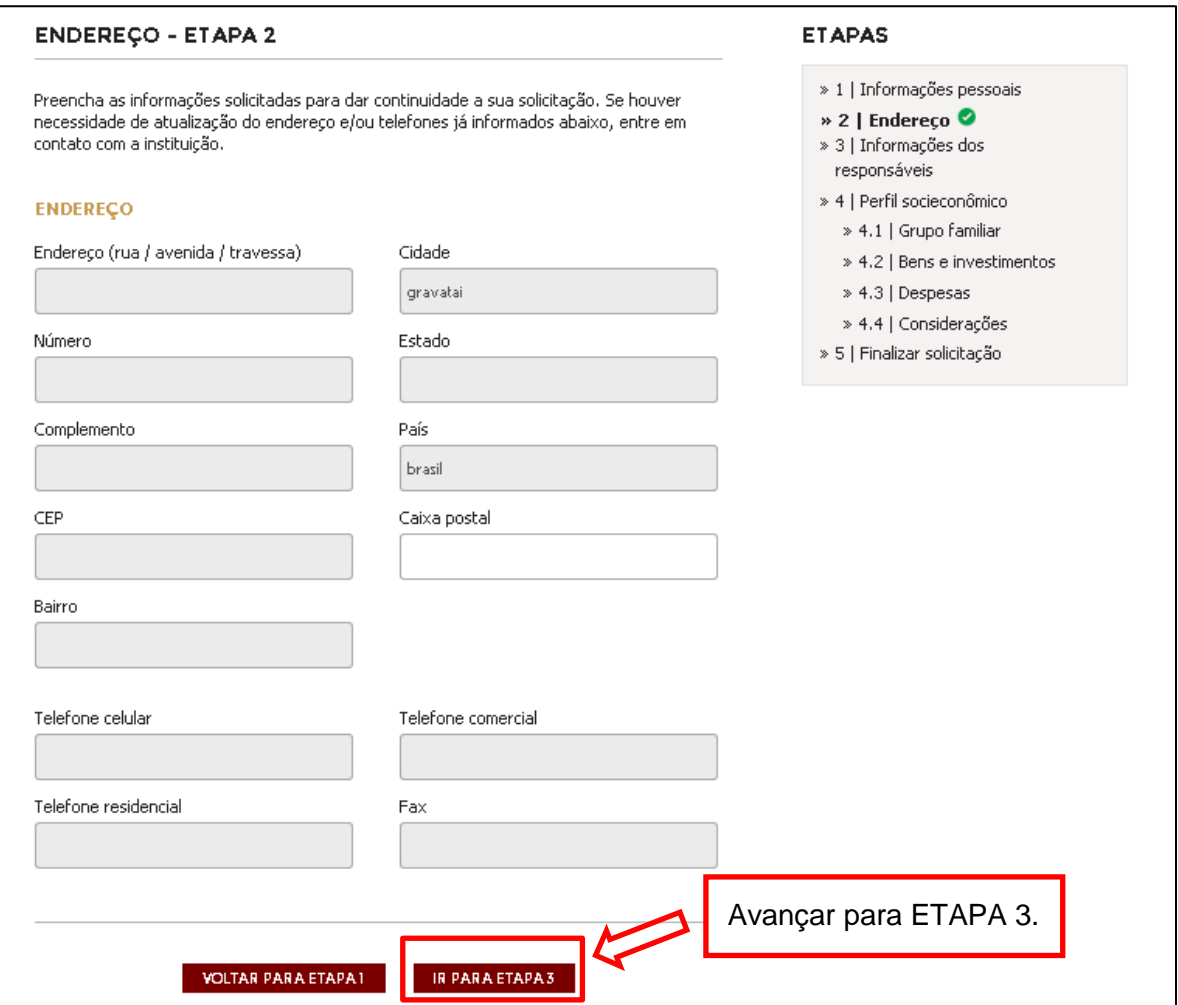

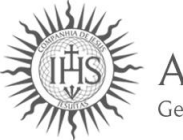

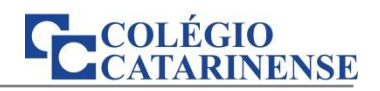

# **INFORMAÇÕES DOS RESPONSÁVEIS – ETAPA 3**

Confira os dados preenchidos anteriormente no Portal Educacional como mostra na tela. Os dados sinalizados em cinza somente poderão ser alterados no Portal Educacional. Os campos abertos para edição devem ser preenchidos conforme o perfil do candidato.

Os campos com o símbolo (\*) são de preenchimento obrigatório.

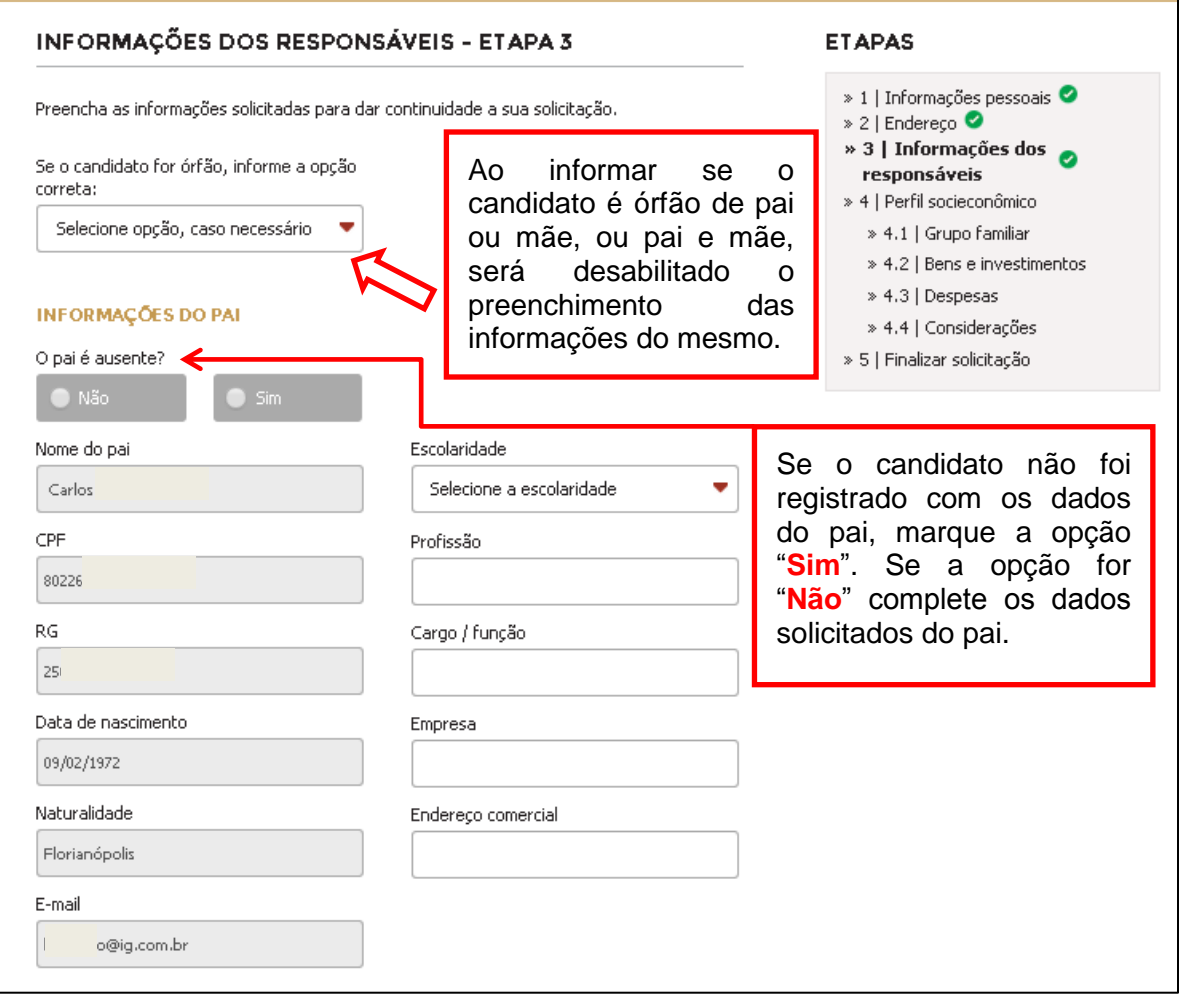

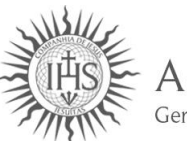

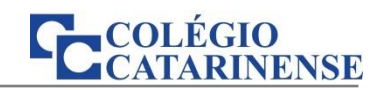

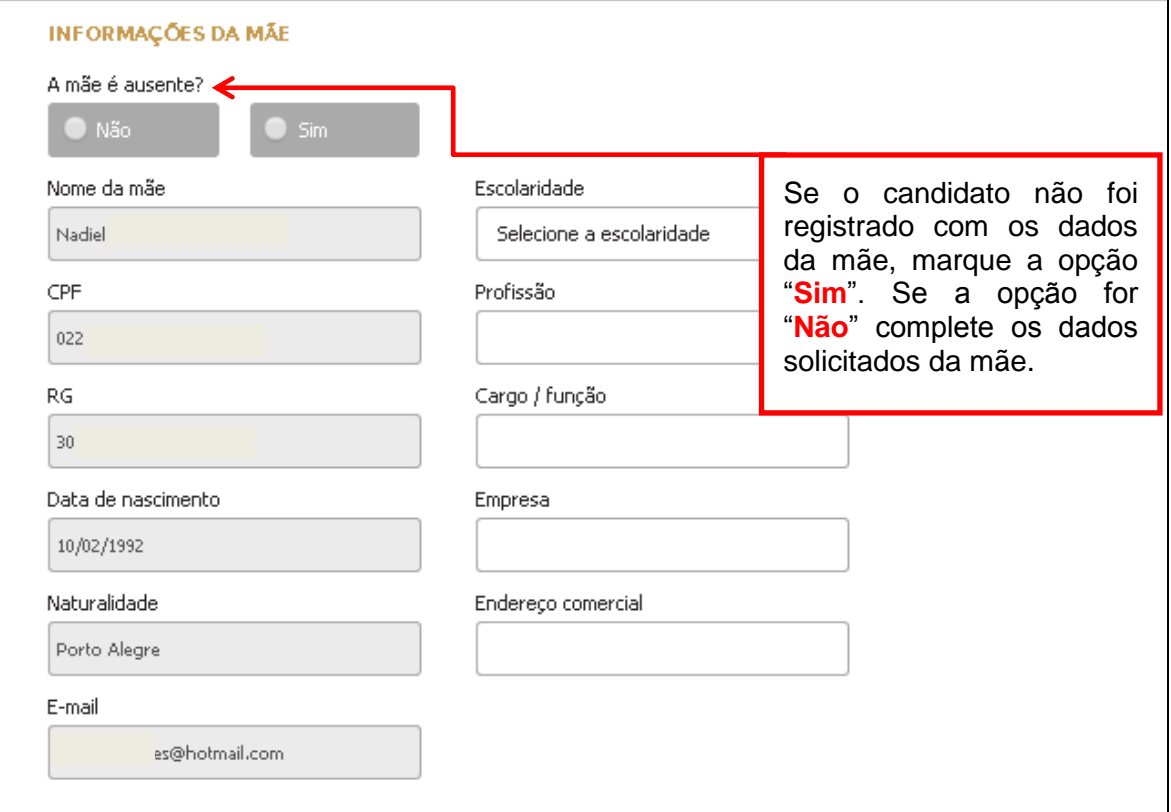

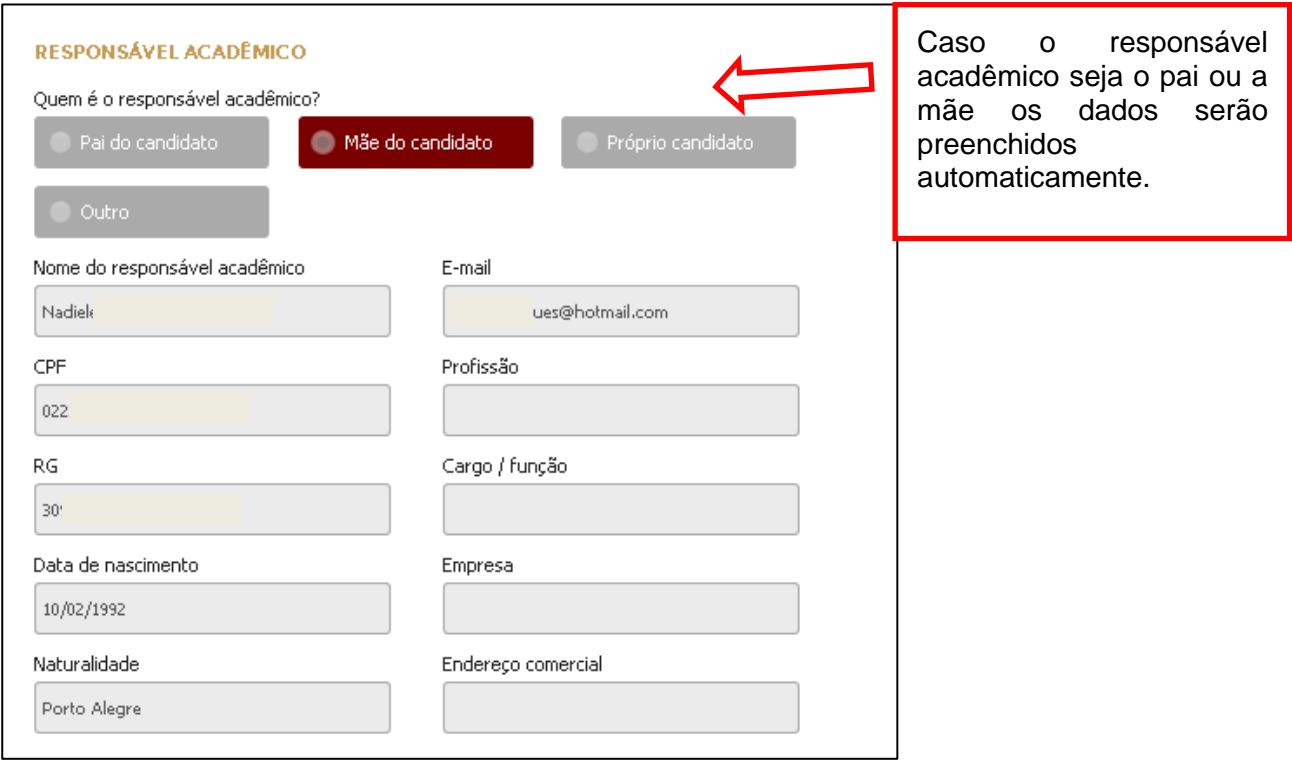

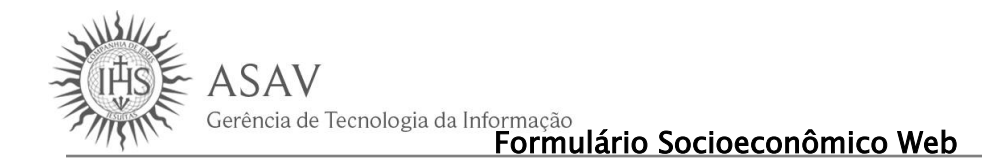

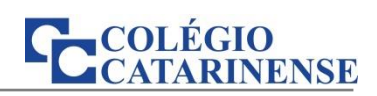

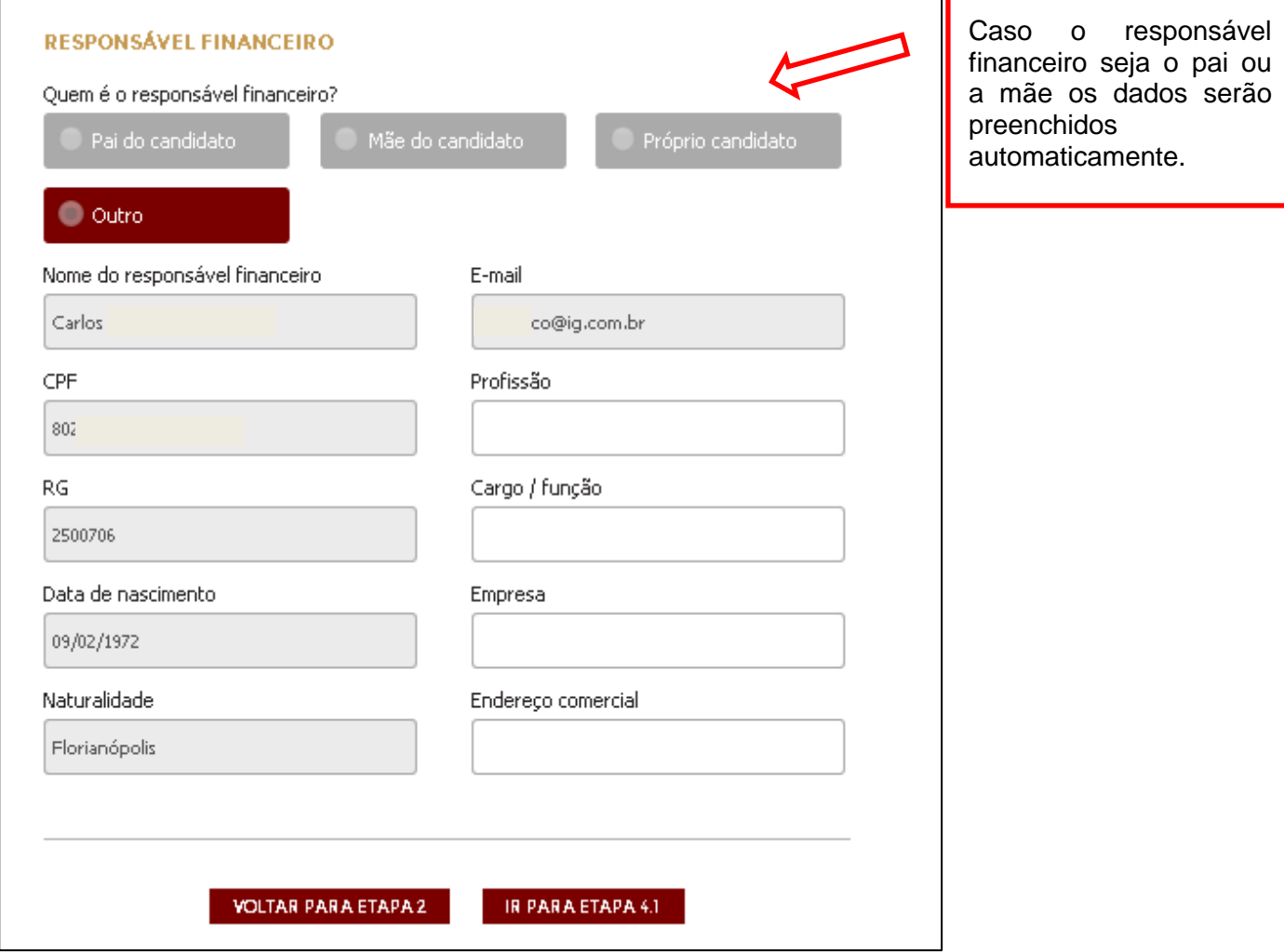

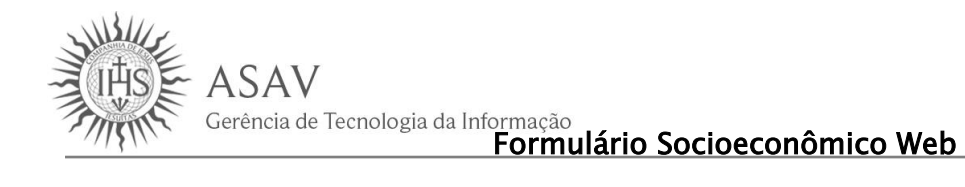

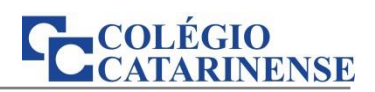

# **GRUPO FAMILIAR – ETAPA 4.1**

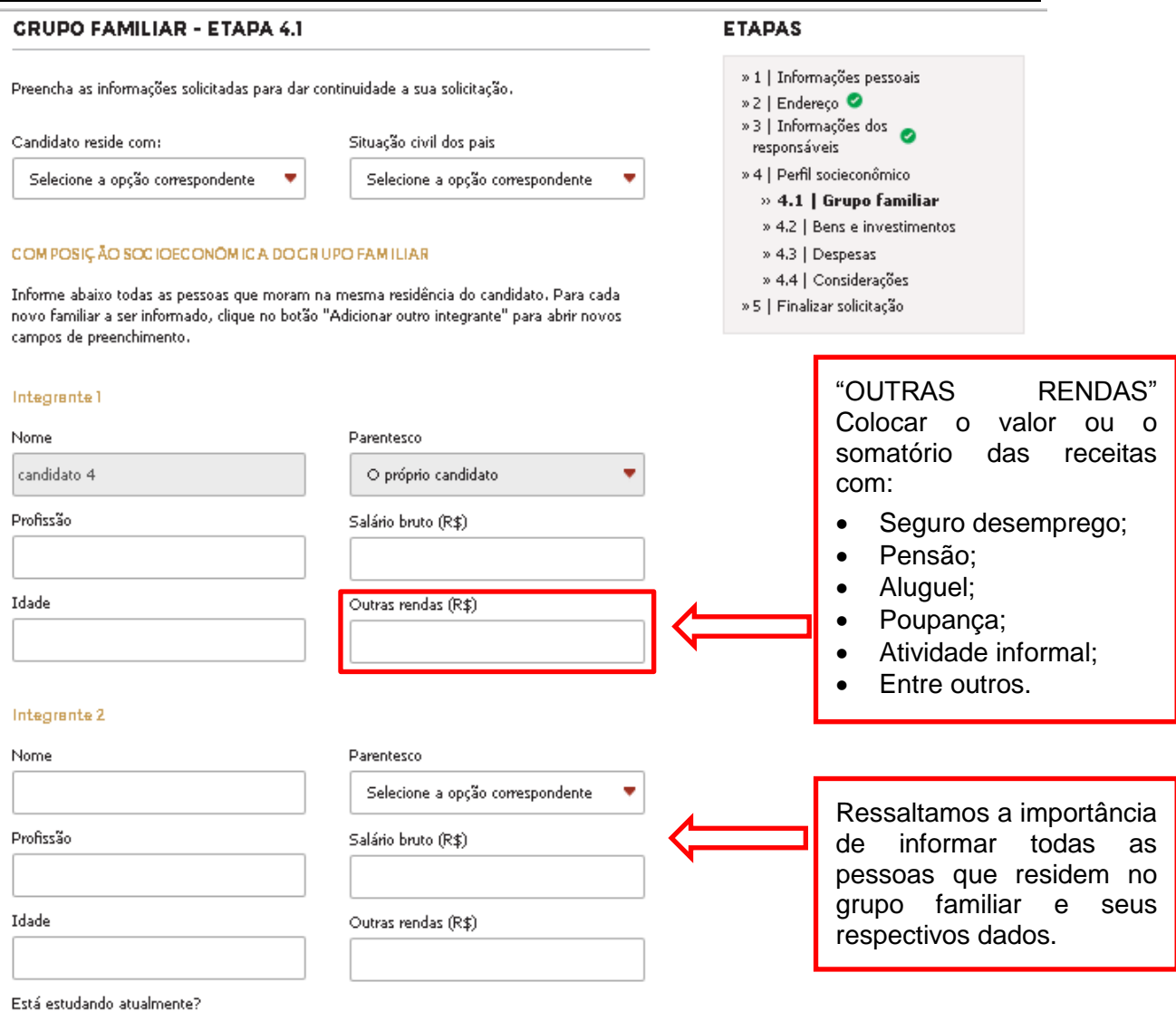

 $\bullet$  Sim

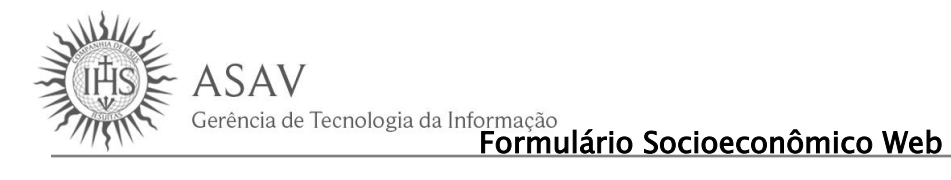

**COLÉGIO<br>CATARINENSE** 

**ETAPAS** 

# **BENS E INVESTIMENTOS – ETAPA 4.2**

#### **BENS E INVESTIMENTOS - ETAPA 4.2**

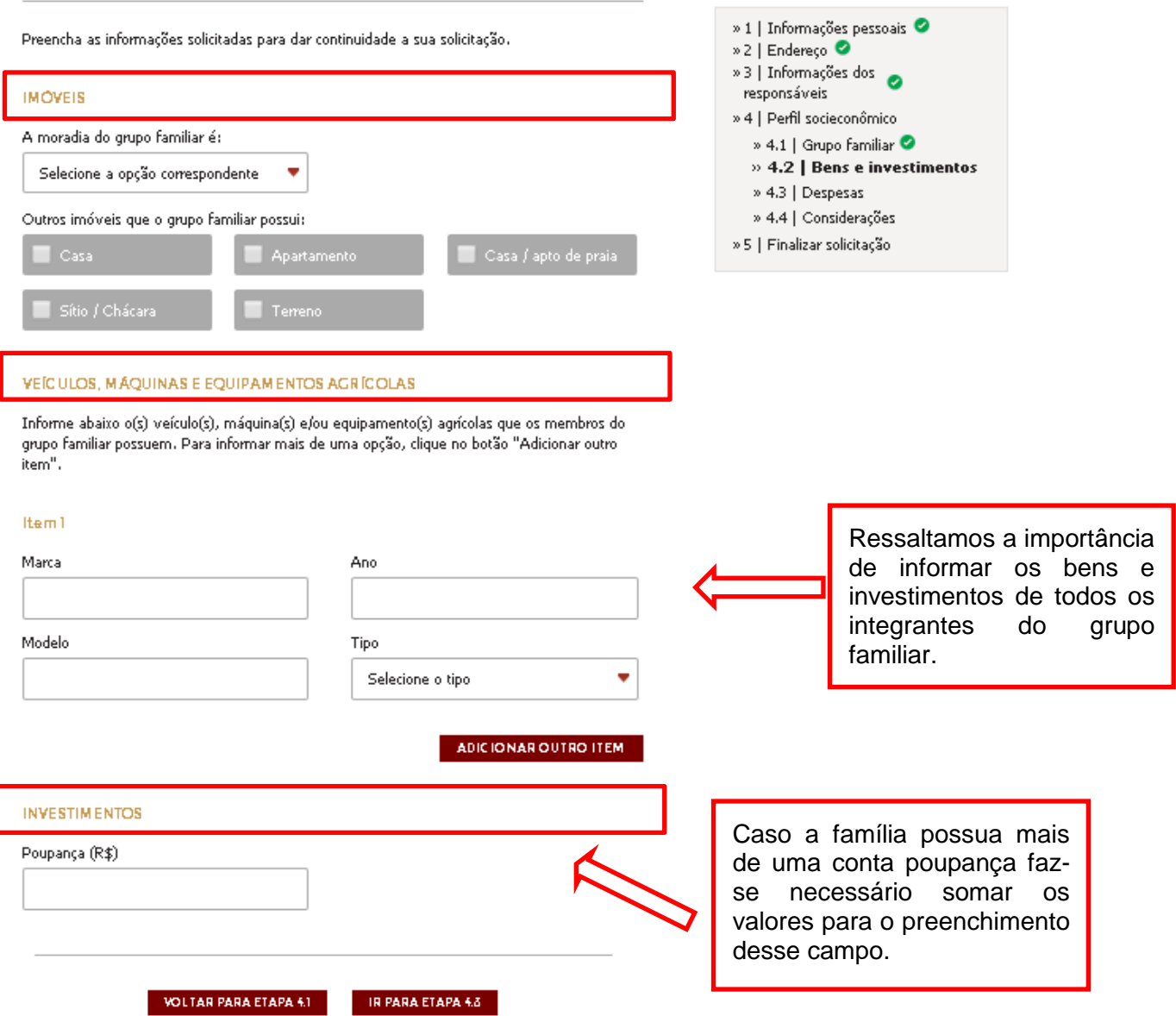

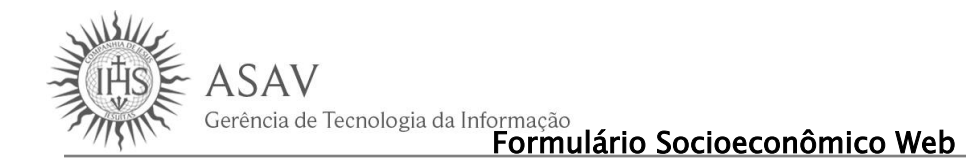

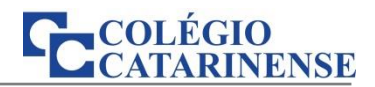

# **DESPESAS – ETAPA 4.3**

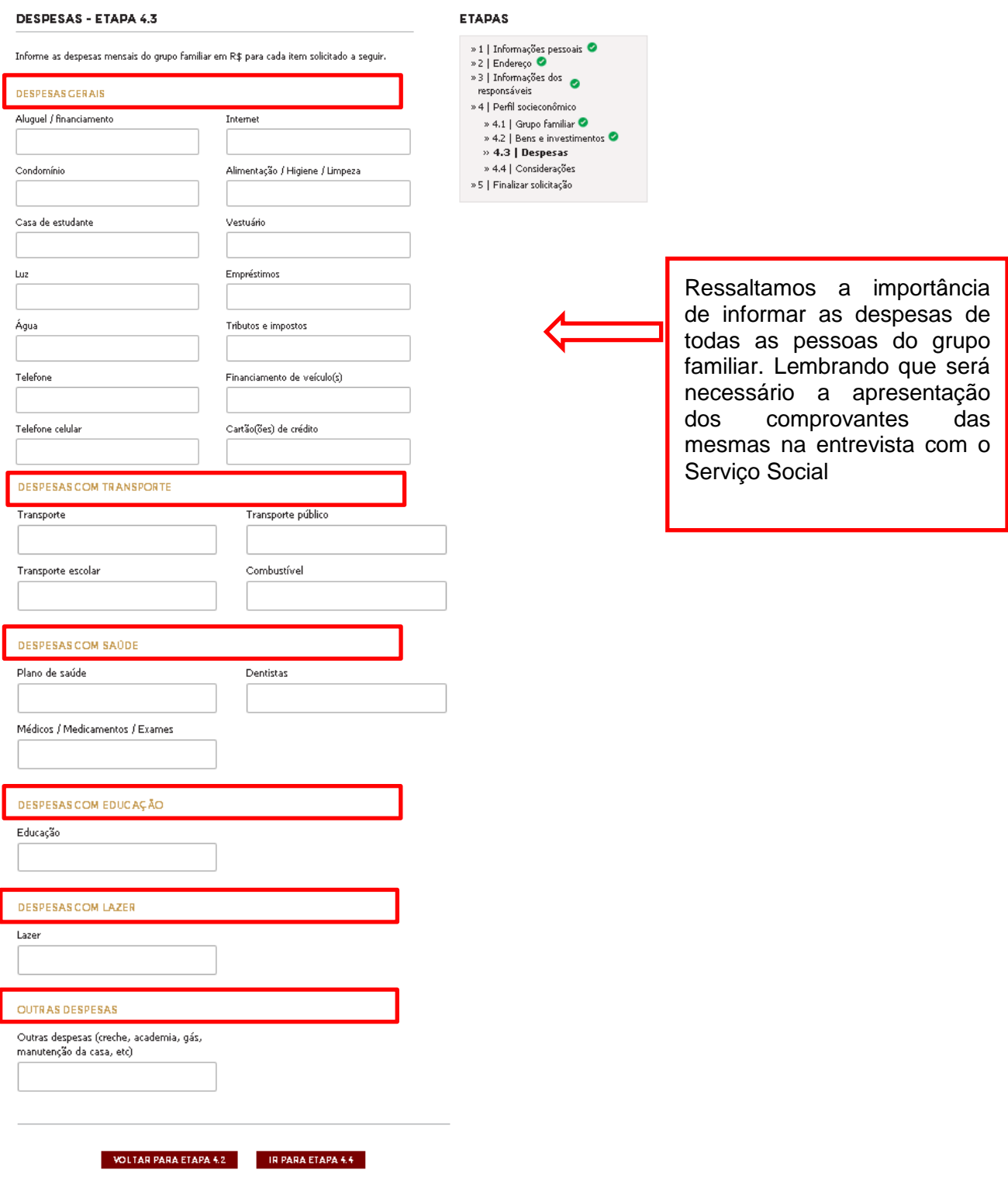

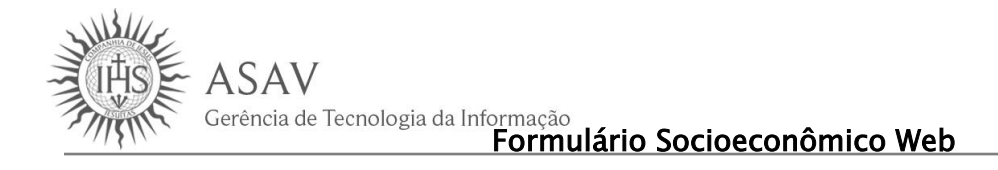

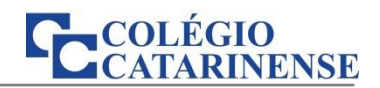

#### **DESPESAS – ETAPA 4.4**

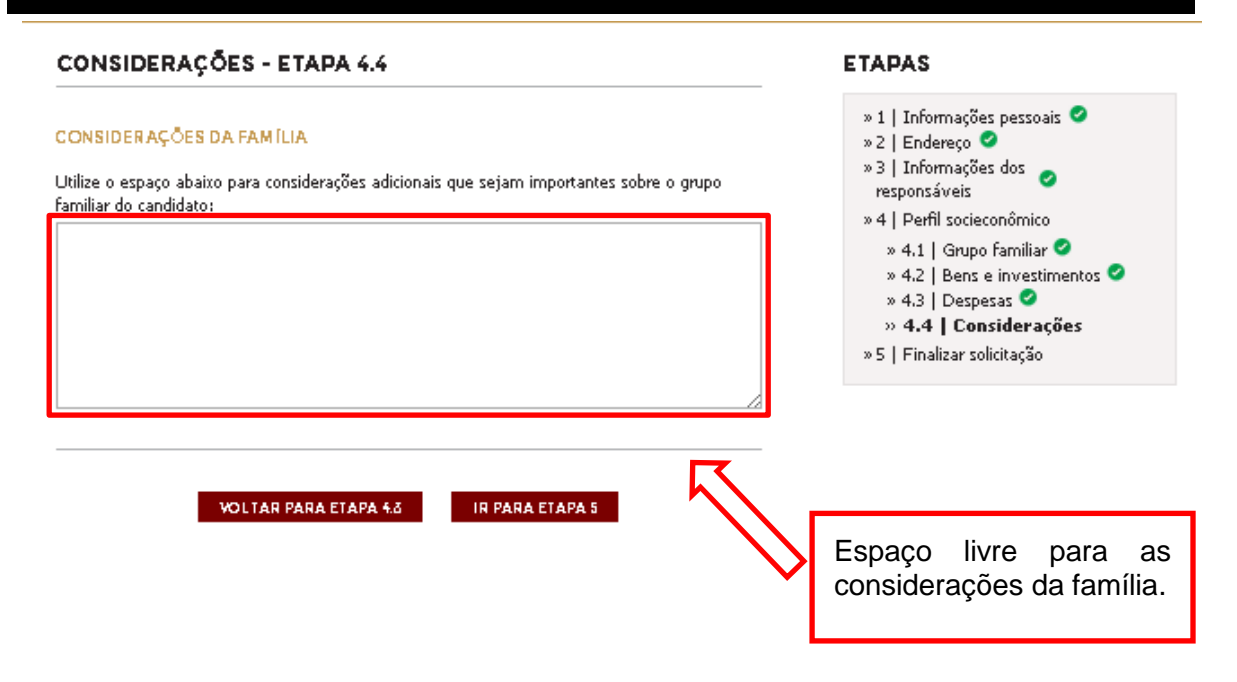

# **FINALIZAR SOLICITAÇÃO – ETAPA 5**

## FINALIZAR SOLICITAÇÃO - ETAPA 5

Revise a sequir todos os campos preenchidos sobre a solicitação no processo seletivo. Se houver a necessidade de alterar alguma informação, volte a etapa correspondente. Quando estiver tudo preenchido corretamente, clique em "Finalizar solicitação" no final da página desta etapa.

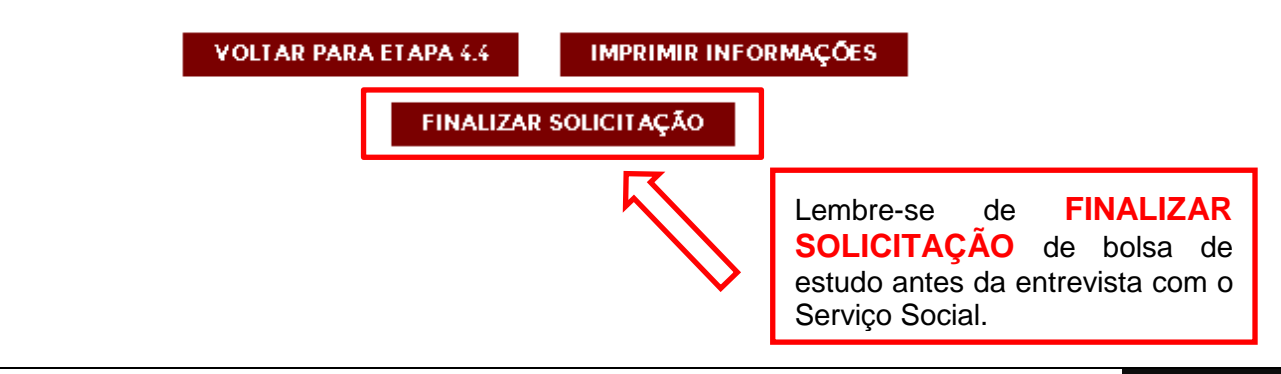